## <span id="page-0-0"></span>**Zugang für Mitarbeiter vergeben (WebApp)**

In diesem Artikel wird Ihnen erläutert, wie Sie einem neuen Mitarbeiter ein Web-Passwort und ggf. eine iPad-PIN sowie eine oder mehrere Rollen/Berechtigungen für den Zugriff auf die Software vergeben können.

## Vorgehensweise

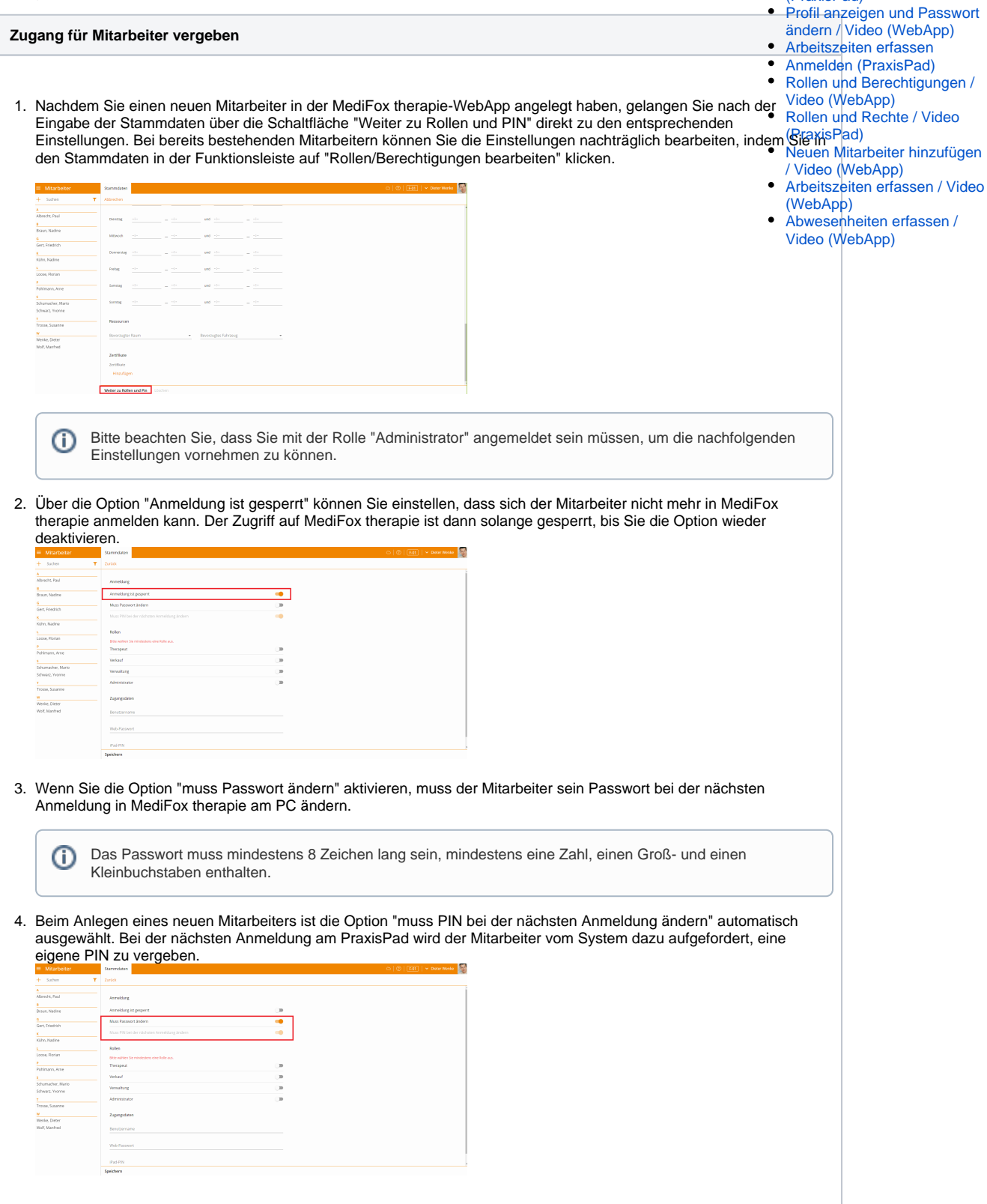

Verwandte Artikel

[Zugang für Mitarbeiter](#page-0-0)  [vergeben \(WebApp\)](#page-0-0) [Rolle / PIN bearbeiten](https://wissen.medifoxdan.de/pages/viewpage.action?pageId=21693176)  [\(PraxisPad\)](https://wissen.medifoxdan.de/pages/viewpage.action?pageId=21693176)

5. Jedem Mitarbeiter müssen eine oder mehrere Rollen mit den für seinen Aufgabenbereich passenden Rechten zugewiesen werden.

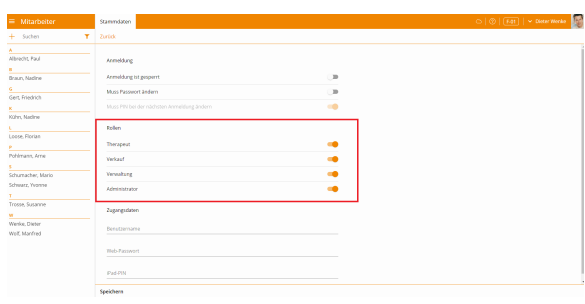

Die einzelnen Rollen verfügen über unterschiedliche Zugriffsrechte:

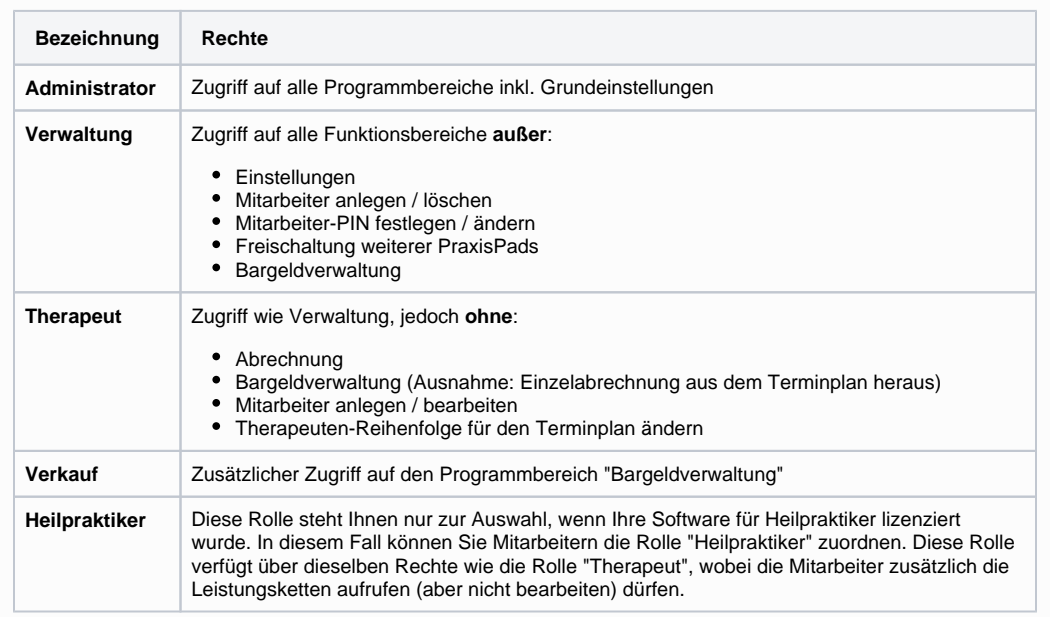

6. Unter dem Menüpunkt "Zugangsdaten" können Sie einen Benutzernamen, ein Passwort für den PC-Zugang (nur bei neuen Mitarbeitern) und eine iPad-PIN vergeben. 闂

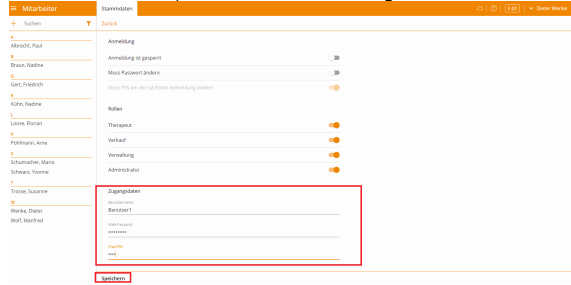

7. Möchten Sie bei einem bestehenden Mitarbeiter das Passwort oder die PIN zurücksetzen, klicken Sie im Bereich "Stammdaten" auf "Rollen/Berechtigungen bearbeiten" und anschließend im unteren Bereich der Maske auf "Passwort zurücksetzen" bzw. "iPad PIN zurücksetzen".

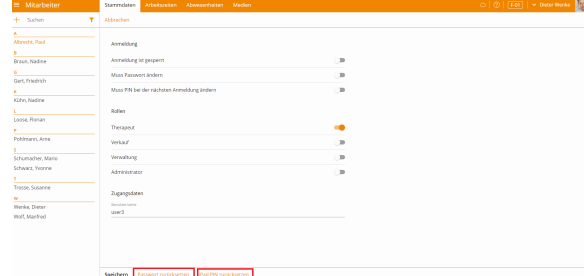

8. Zum Speichern Ihrer Eingaben klicken Sie auf "Speichern".

0 Eine Videoanleitung zum Anlegen eines neuen Mitarbeiters finden Sie unter: [Neuen](https://wissen.medifoxdan.de/pages/viewpage.action?pageId=21693511)  [Mitarbeiter hinzufügen / Video \(WebApp\)](https://wissen.medifoxdan.de/pages/viewpage.action?pageId=21693511)